When you receive the invitation click on the link in it to register for Follow My Health. It will say "Click here to begin the registration process". Once you click that link it will bring you to a page that looks like this:

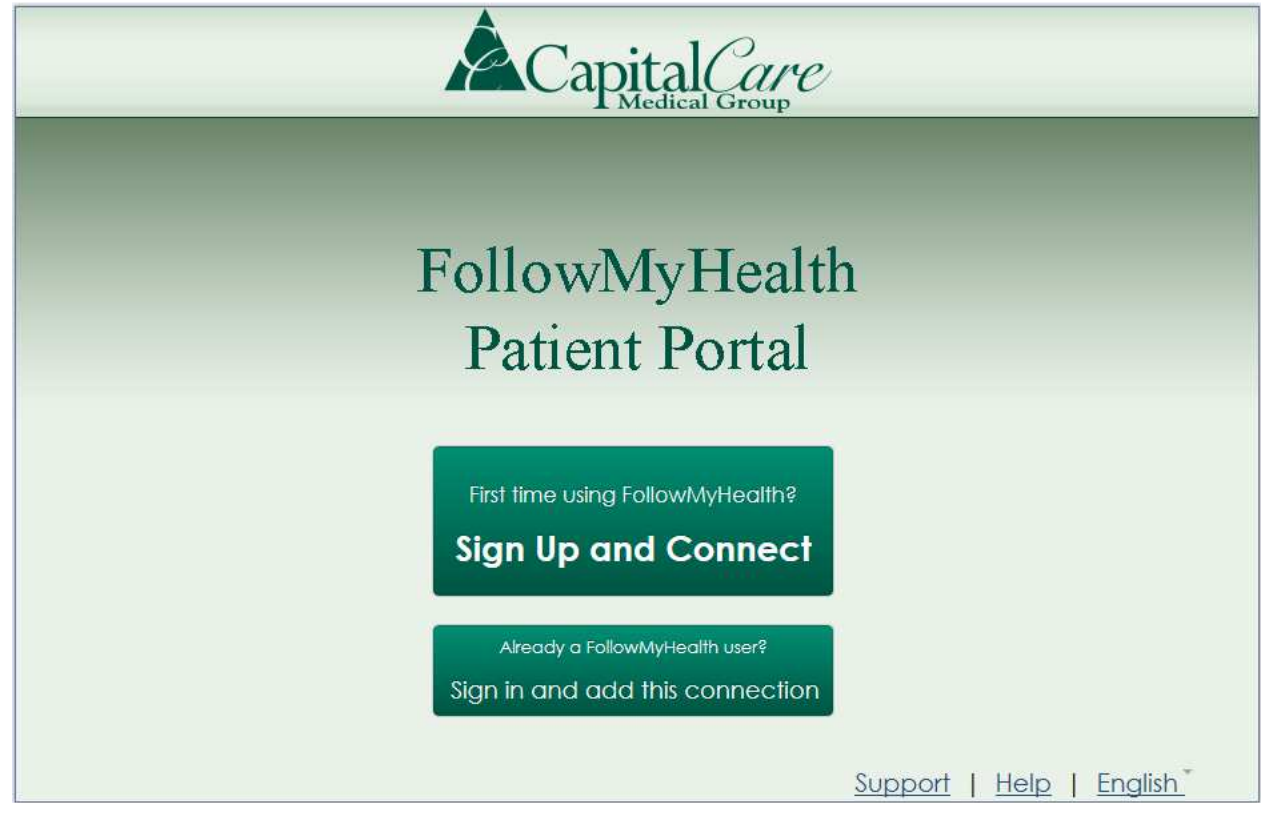

If you already have a Follow My Health account click the second button, "sign in and add this connection". If you are creating a new account, click on Sign Up and Connect, and you will see this with your email address defaulted as the username:

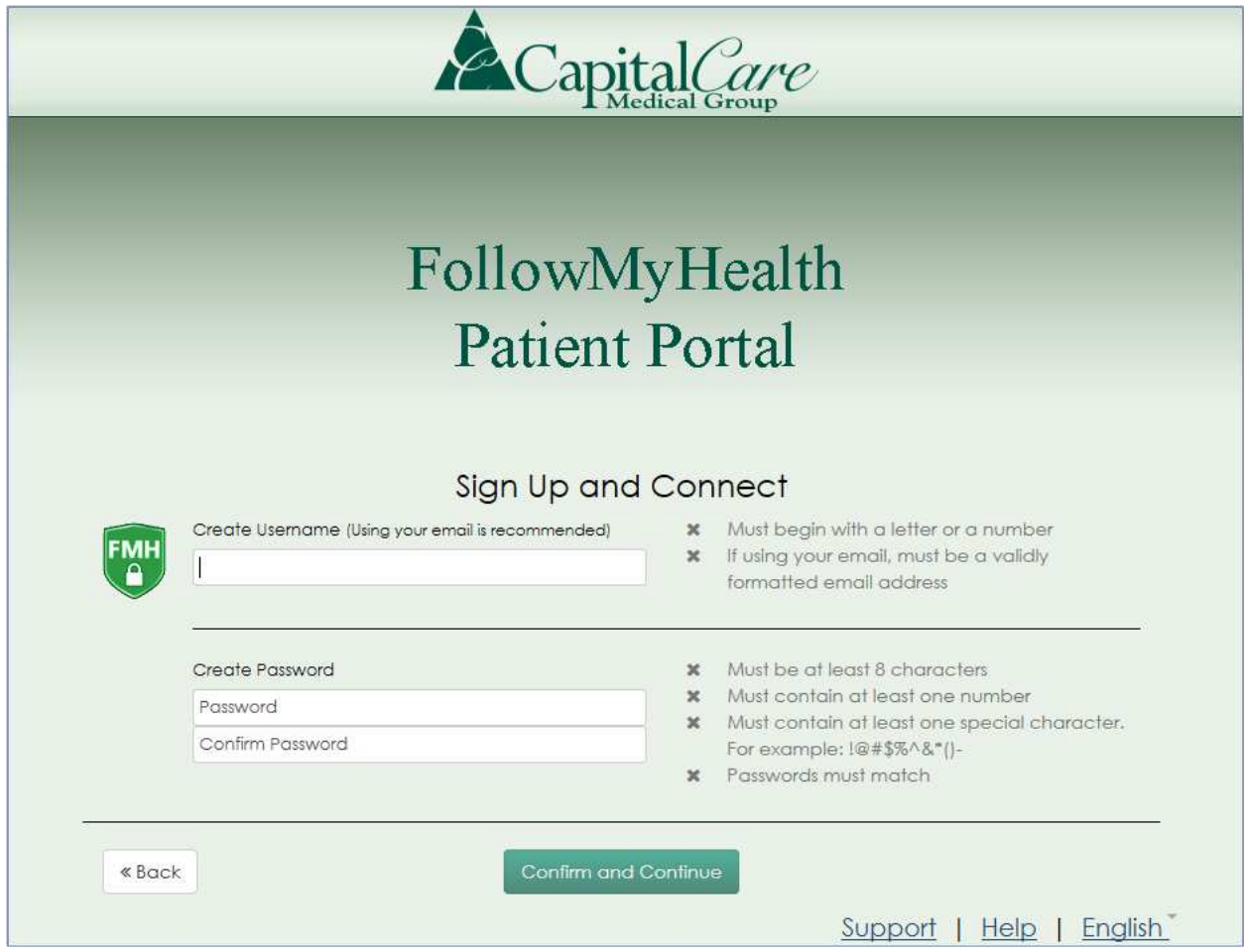

It is recommended that you use your email address as your username. Create a password that meets the requirements listed, then click "Confirm and Continue." This will bring you to the welcome screen:

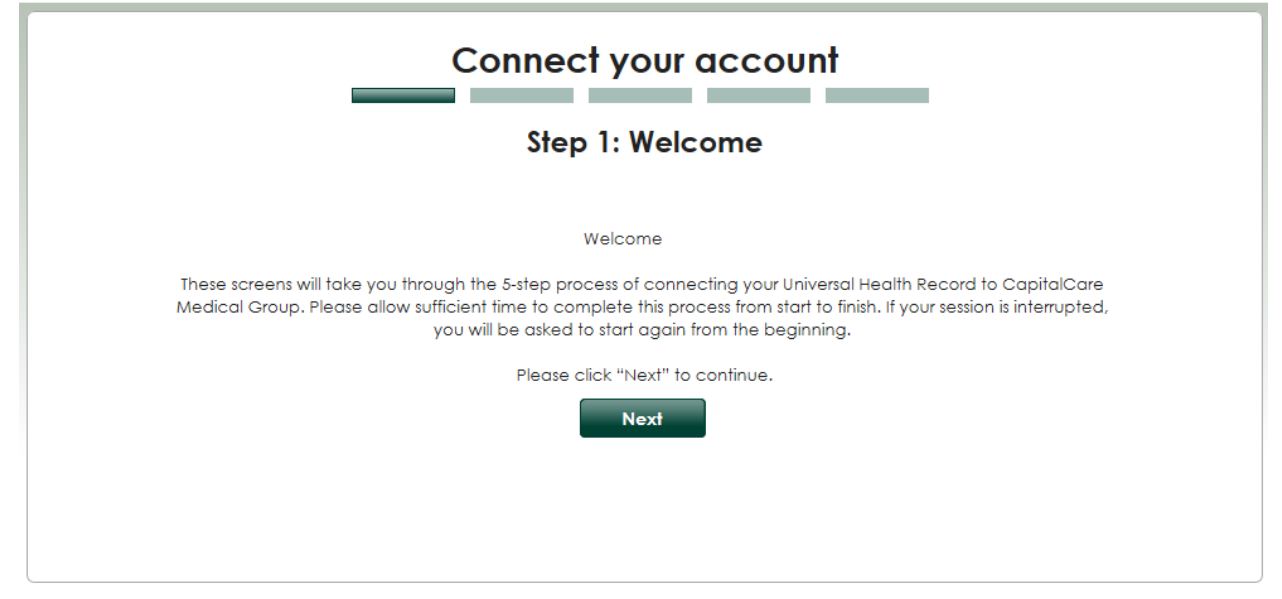

Click "Next" to continue. This will bring you to the Terms of Service.

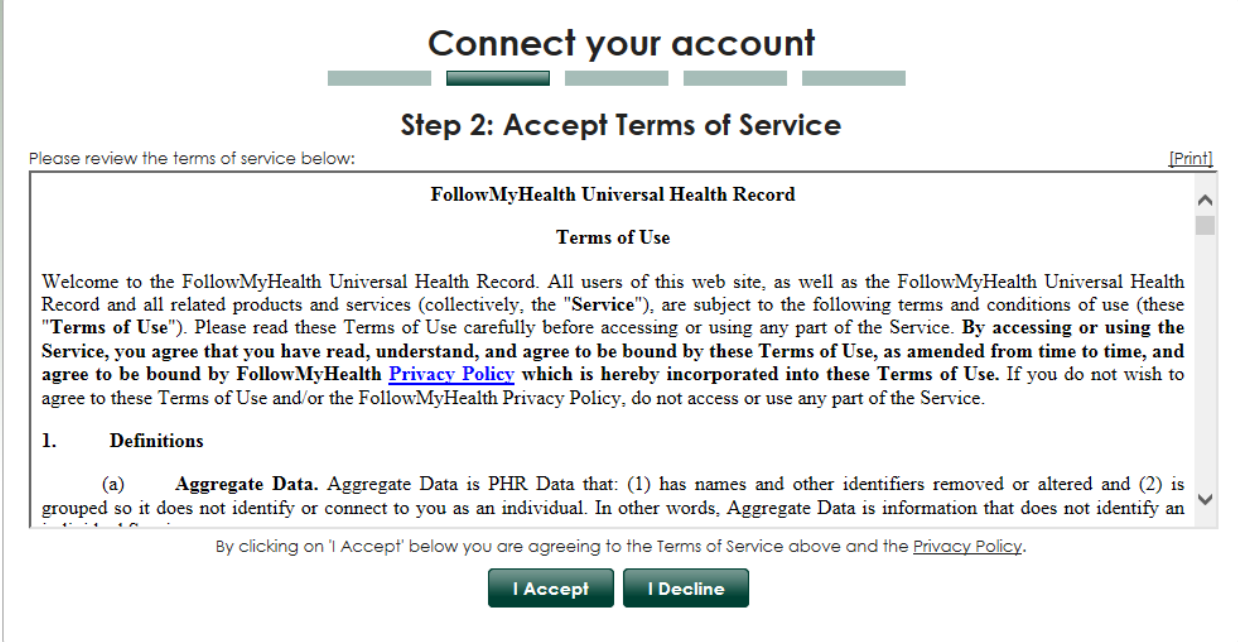

Accept the Terms of Service and you will be asked for your Invite Code. This is either the last 4 digits of your SSN or your 4 digit year of birth.

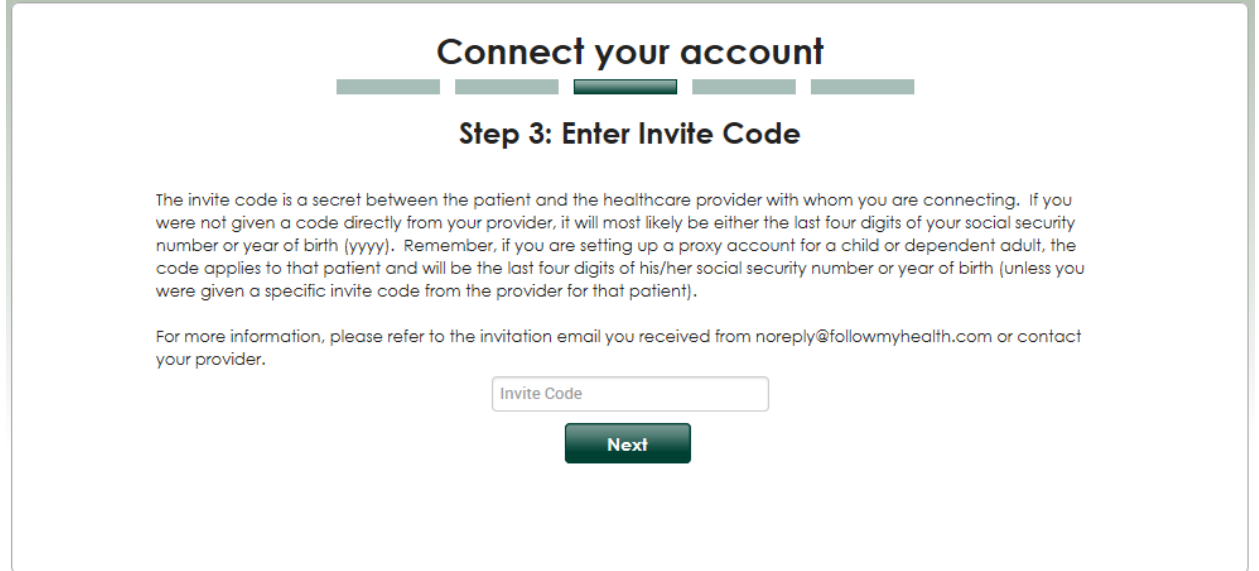

## Once your Invite Code is entered you will come to the Release of Information.

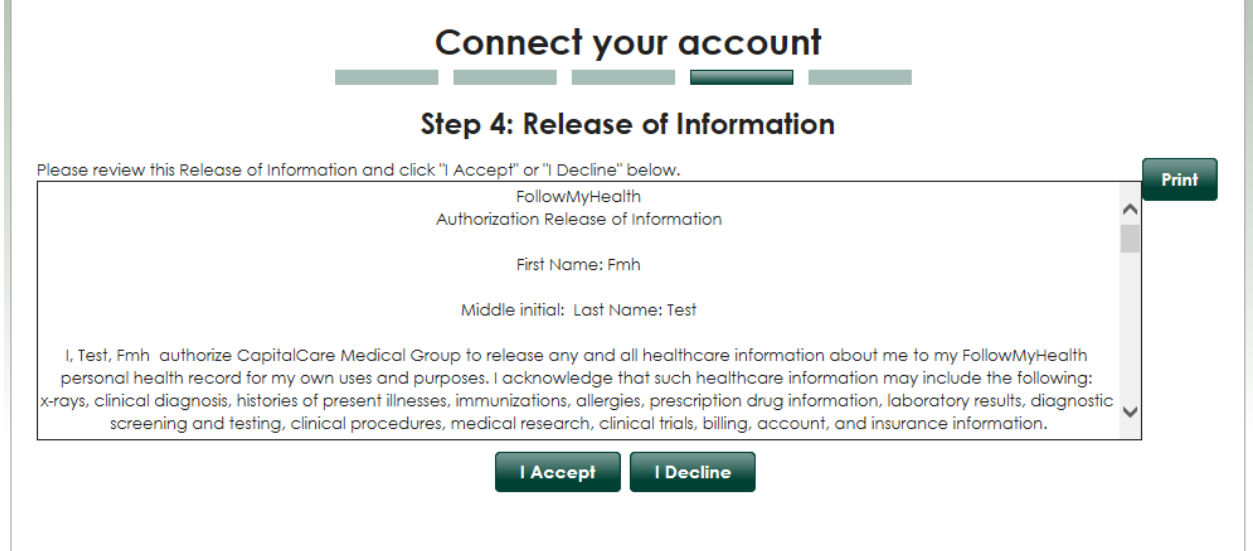

 $\mathcal{L}_{\mathcal{A}}$ 

Once you accept the Release of Information your portal account will begin to update from your record at CapitalCare.

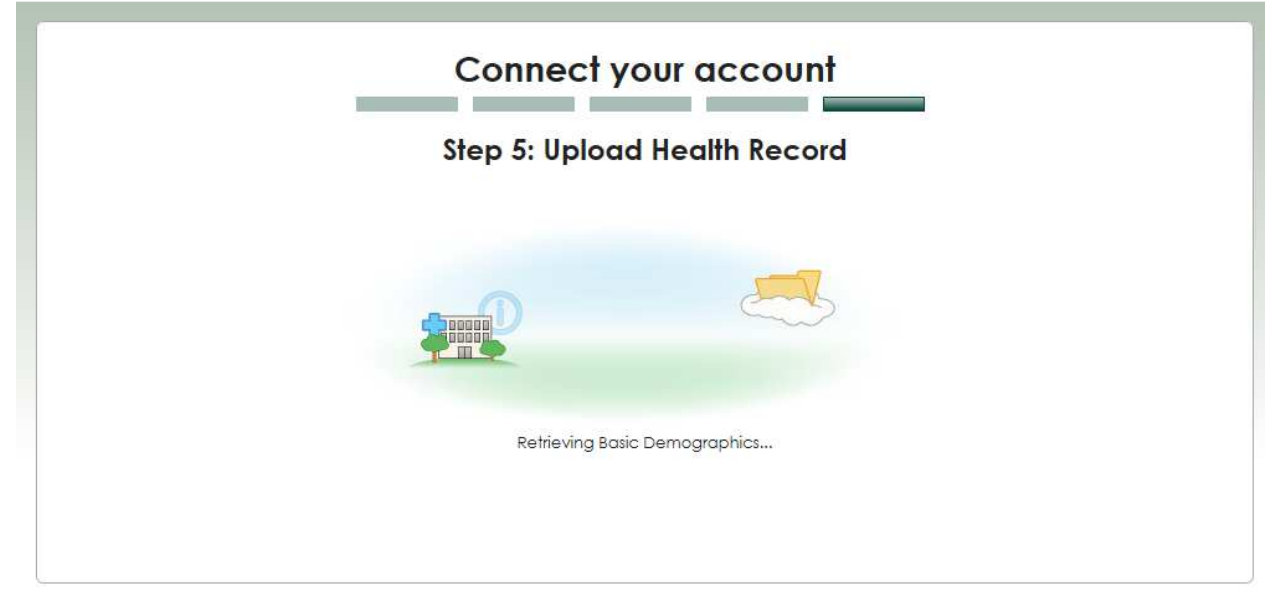

Once this is complete (It may take several minutes depending on the size of the record) you will be connected to the portal. It will look like this with your information in it:

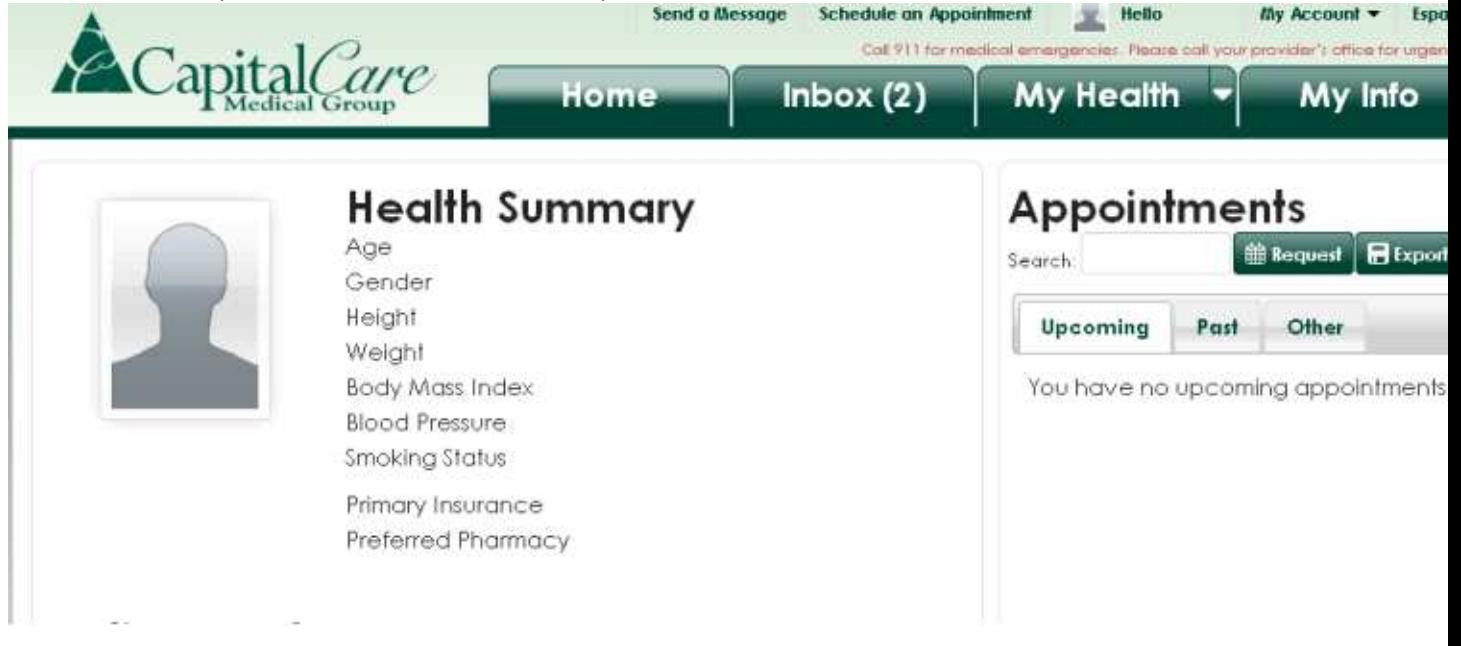

In order to log out click My Account in the upper right, then click log out. In order to log back in go to http://www.followmyhealth.com and log in with the username and password that you created. **DO NOT** attempt to log in again by using the link in the invitation that you received. That link is only to be used for creating your account and will not work for logging in after it has been created.